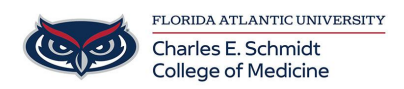

[Knowledgebase](https://comsupport.fau.edu/focus-win/kb) > [Instructional Resources](https://comsupport.fau.edu/focus-win/kb/instructional-resources-2) > [How to Upgrade EMS](https://comsupport.fau.edu/focus-win/kb/articles/how-to-upgrade-ems)

## How to Upgrade EMS

Francisco Carrasquillo - 2024-03-25 - [Instructional Resources](https://comsupport.fau.edu/focus-win/kb/instructional-resources-2)

## **EMS 44.1 Desktop Client Installation**

- 1. Open your web browser and go to <https://events.fau.edu/EMSDesktopWebDeploy/>
- 1. Click on **Download and Install the EMS Desktop Client**

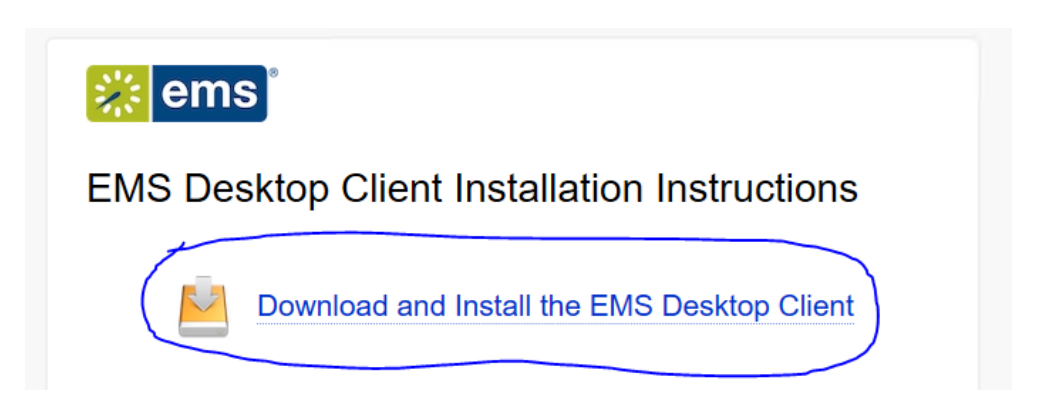

1. You may get a notice that your browser has blocked a pop-up. Please always allow pop-ups from the site so all installation files can be downloaded.

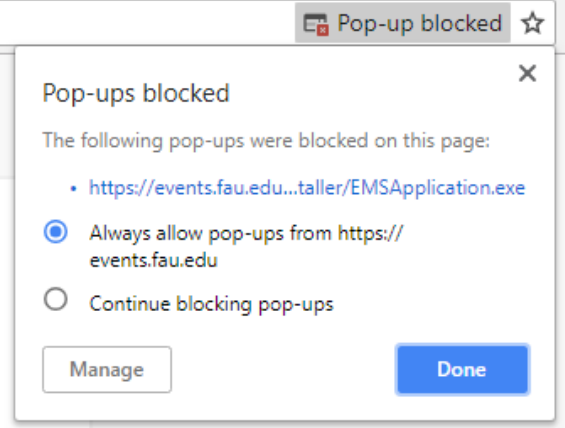

1. Once the download is complete you should have two files in your downloads directory, **EMSApplication.exe,** and **emswebdeployconfiguration.cfg**. **Note:** If they have different names please rename them to the file names above, otherwise the installation will fail.

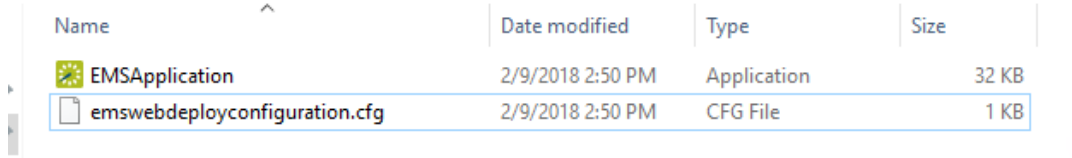

1. Run the **EMSApplication.exe** file to begin the installation. Installation should take 1-2 minutes. Once the installation is complete the desktop client will open automatically.